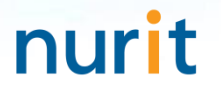

For 3-step authentication to strengthen the security of information assets

# **BaroPAM Solution Integration Summary** (Java)

Jan, 2024

#### 1. BaroPAM integration API

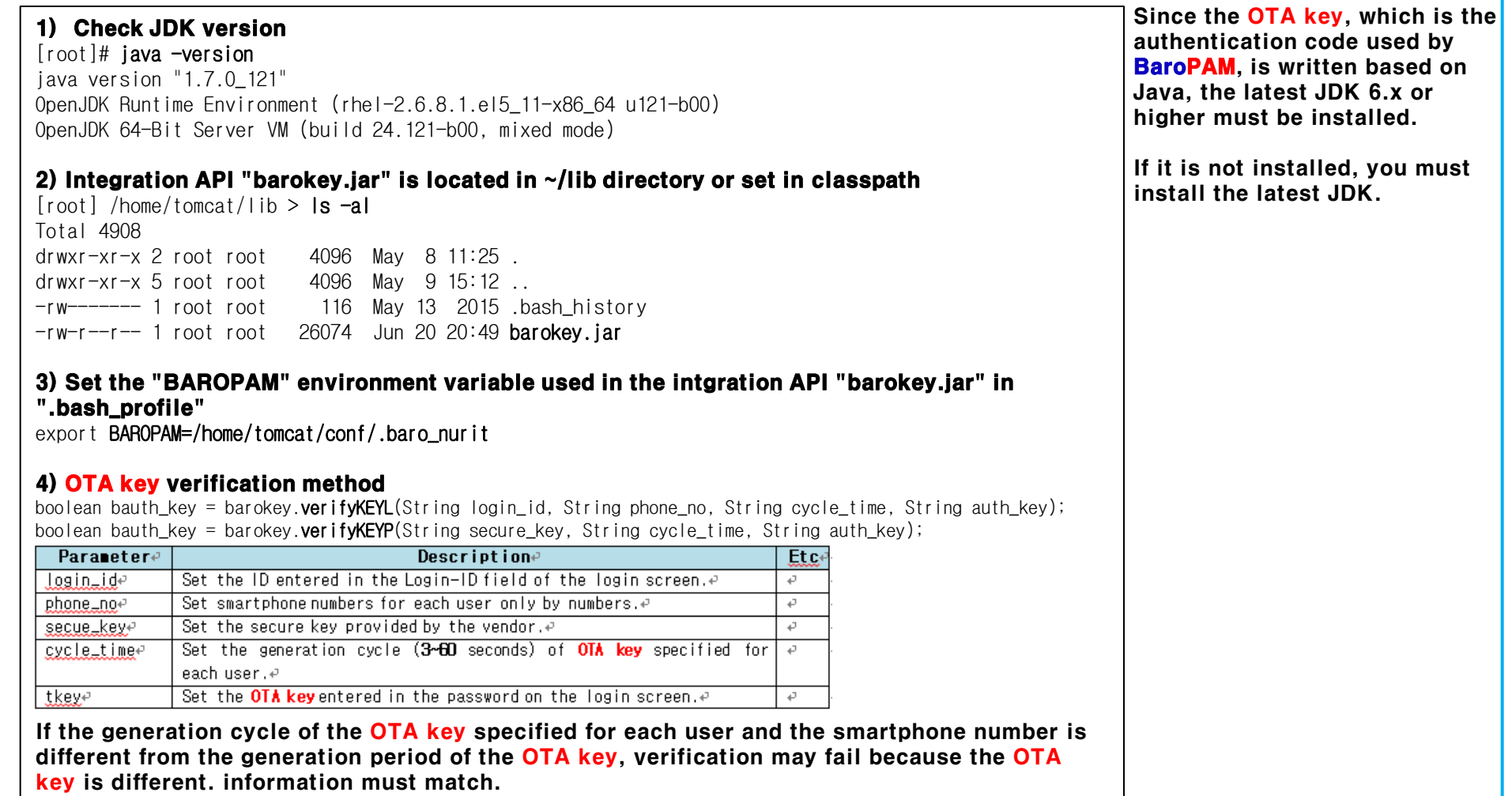

#### 2. Ex) Application login program

When logging into the application, the user phone number (USER\_PHONE), OTA key generation cycle (CYCLE\_TIME), and last login time (LOGIN\_TIME) columns must be added.

USER\_PHONE VARCHAR2(50) NOT NULL , CYCLE\_TIME VARCHAR2(2) DEFAULT '30' , LOGIN\_TIME VARCHAR2(10) DEFAULT '0' ,

......

The reason for adding the login final time is to prepare for reuse and man-in-the-middle attacks by restricting only one user to log in to the same login-ID within the OTA key generation cycle, and the login is successful. In this case, the last login time must be updated.

```
import com.barokey.barokey;
......
try {
    // User information inquiry.
    bdto = udao.read(user_id);
    // When user information exists.
   if (bdto != null) {
      // Last login time Edit.
      long login_time = barokey.get_logintime(bdto.getCycle_time();
      // When the login last time is longer than the creation cycle.
      if (login_time > bdto.getLogin_time()) {
         // OTA key verification.
         bauth_key = barokey.verifyKEYL(bdto.getUser_id(), bdto.getUser_phone(), bdto.getCycle_time(), auth_key);
      // When the login last time is less than or equal to the creation cycle.
                                                                                                                                     Please enter your login-id. !!!
      } else {
        bauth kev = false;
                                                                                                                                      Please enter the one-time authentication key. III
      }
      // OTA key verification(Ok).
                                                                                                                                                   Login
     if (bauth key = true) {
         // Update last login time..
         udao.updateLoginTime(user_id, login_time);
                                                                                                                                       Copyright @ 2012 Nurit. All rights reserved.
      }
   }
 ......
} catch(Exception e) {
   logger.info("Exception = [" + e + "]"); e.printStackTrace();
} finally {
}
```
#### 2. Ex) Application login program(BLE inteconnection)

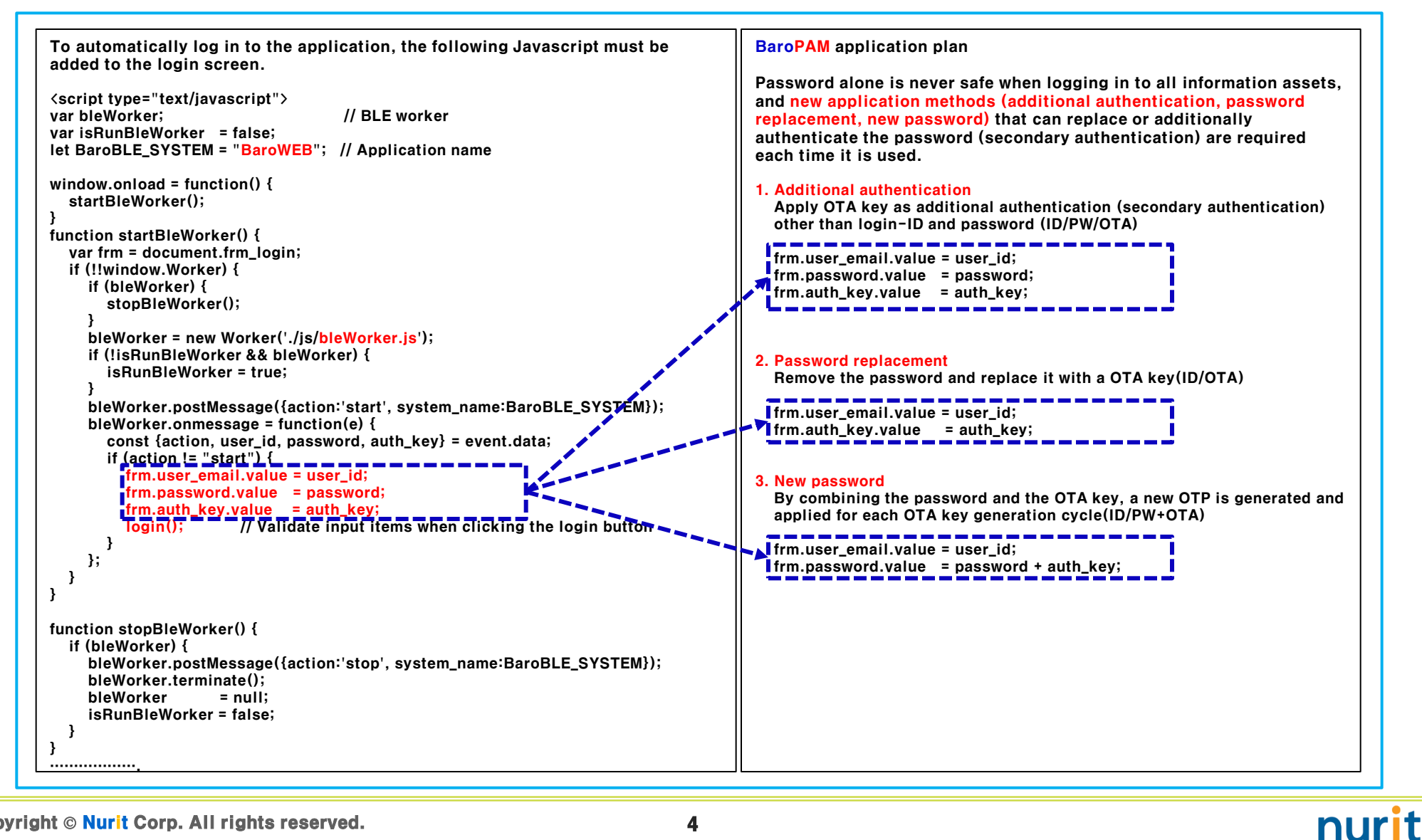

#### 3. Install the BaroPAM app and set up information

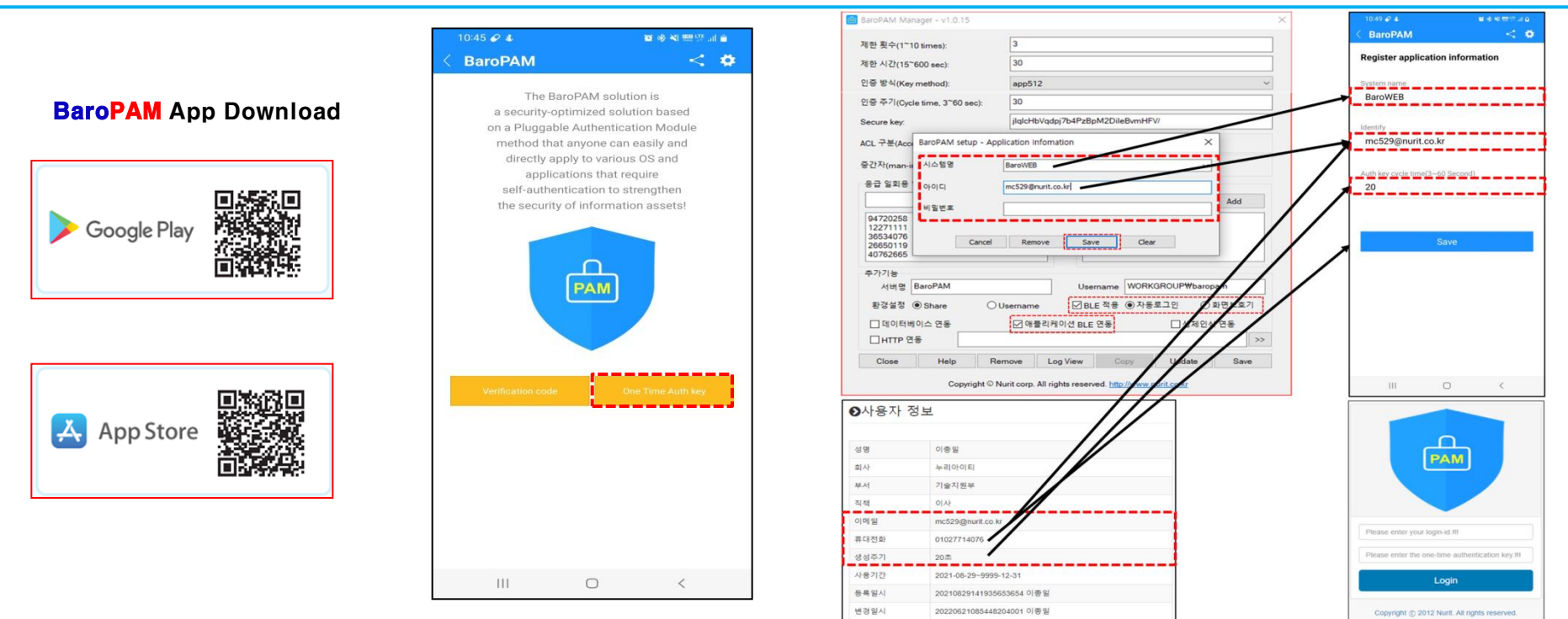

BaroPAM app can be used on Android 6.0 (Marshmalliw) API 23, iOS 13.0 or higher, and does not support landscape mode. After installing the BaroPAM app, After installing the BaroPAM app, run the BaroPAM app, click the "One Time Auth key" button on the menu selection screen, and enter the "Cycle time, ID, and system name" set in the Application information in the "Register application information" screen of the **BaroPAM** app. You must enter the same information. If you set the app code (kr: Korean, en: English, jp: Japanese, cn: Chinese) on the BaroPAM app settings -> change screen settings screen, the BaroPAM app changes accordingly.

Message: The "OTA key" is incorrect because the date and time of the Android phone or iPhone are different from the current time. Cause: This is caused by not using the time provided by the network for the Android or iPhone's date and time. Action: For Android phones, go to "Settings" -> "General management" -> "Date and time" -> "Automatic date and time" and "Automatic time zone" -> "Allow" For iPhone, go to "Settings" -> "Date & Time" -> "Set Automatically" -> "Allow"

Message: If you cannot log in because the OTA key does not match.

Cause: BaroPAM is a time synchronization method, so the time of the phone and Server must be the same. Action: Check if the phone and Servers time are correct.

#### 4. USB Device Scan & Save

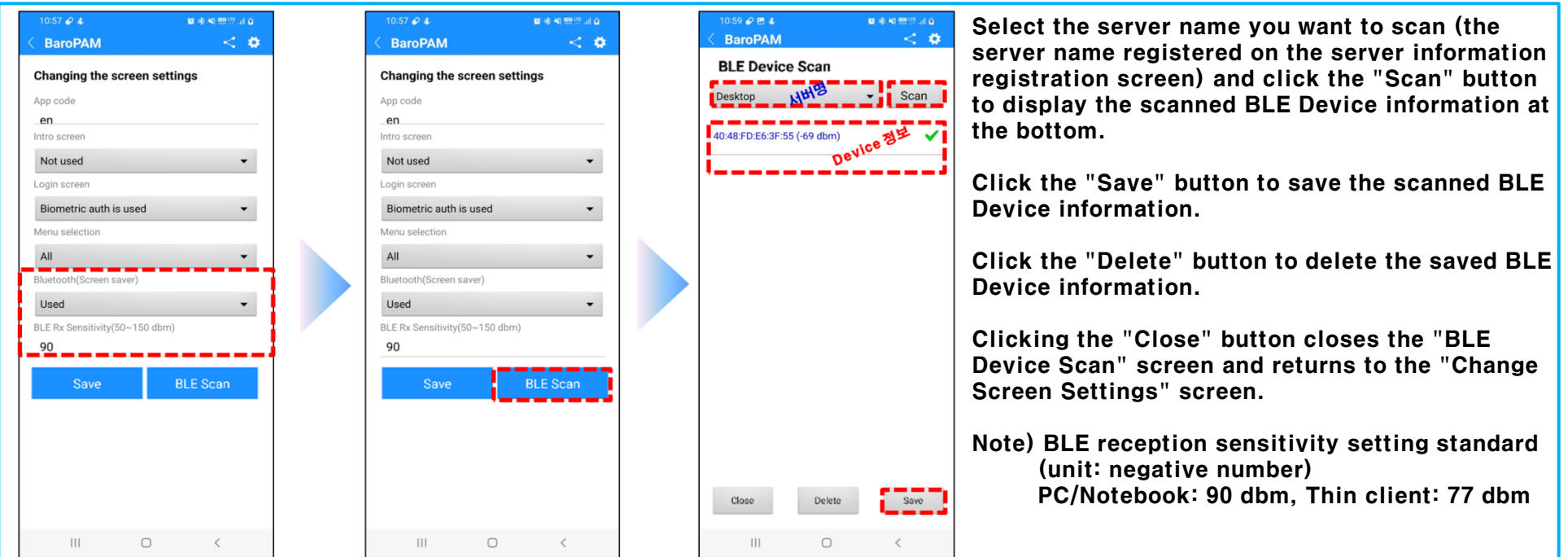

Message: When the BaroBLE function, screen saver lock prevention and automatic release functions do not work. Cause: App permission is not set.

Action: Settings of the phone -> Apps -> BaroPAM -> Permissions -> Set permission allow in "Nearby Devices and Locations".

Message: A phenomenon in which the Bluetooth connection used by the mouse or keyboard of the desktop/notebook is disconnected. Action: 1. How to use device manager

Run Windows Control Panel -> Devices -> Devices and Printers -> Right-click on the connected USB icon 'Properties' -> Select Bluetooth Low Energy GATT Ready HID Device -> Uncheck Allow the computer to turn off this device to save power

#### 2. Change power options Run Windows Control Panel -> Power Options -> Change Settings -> Change Advanced Power Management Options Settings -> USB Settings (Set USB Selective Power Saving Mode) -> Battery: Disabled / Power Usage: Disabled

nurit

#### 3. Change Bluetooth device settings Run Windows Control Panel->Bluetooth and other devices->Add Bluetooth option on the right side of the screen->Check Allow Bluetooth devices to find this PC->Apply->OK

### 5. Integration with BaroPAM app and BaroBLE

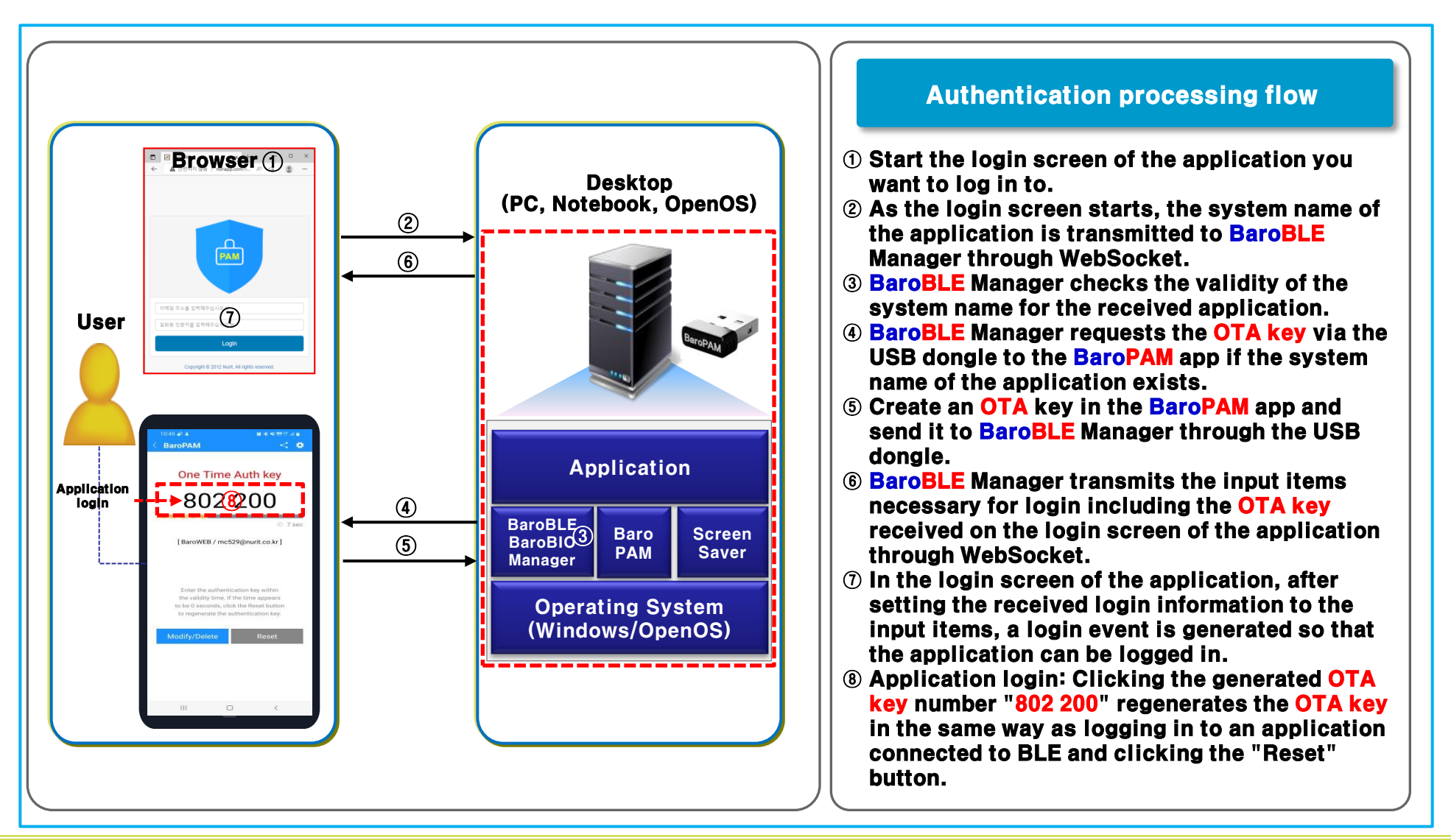

#### 6. Application login

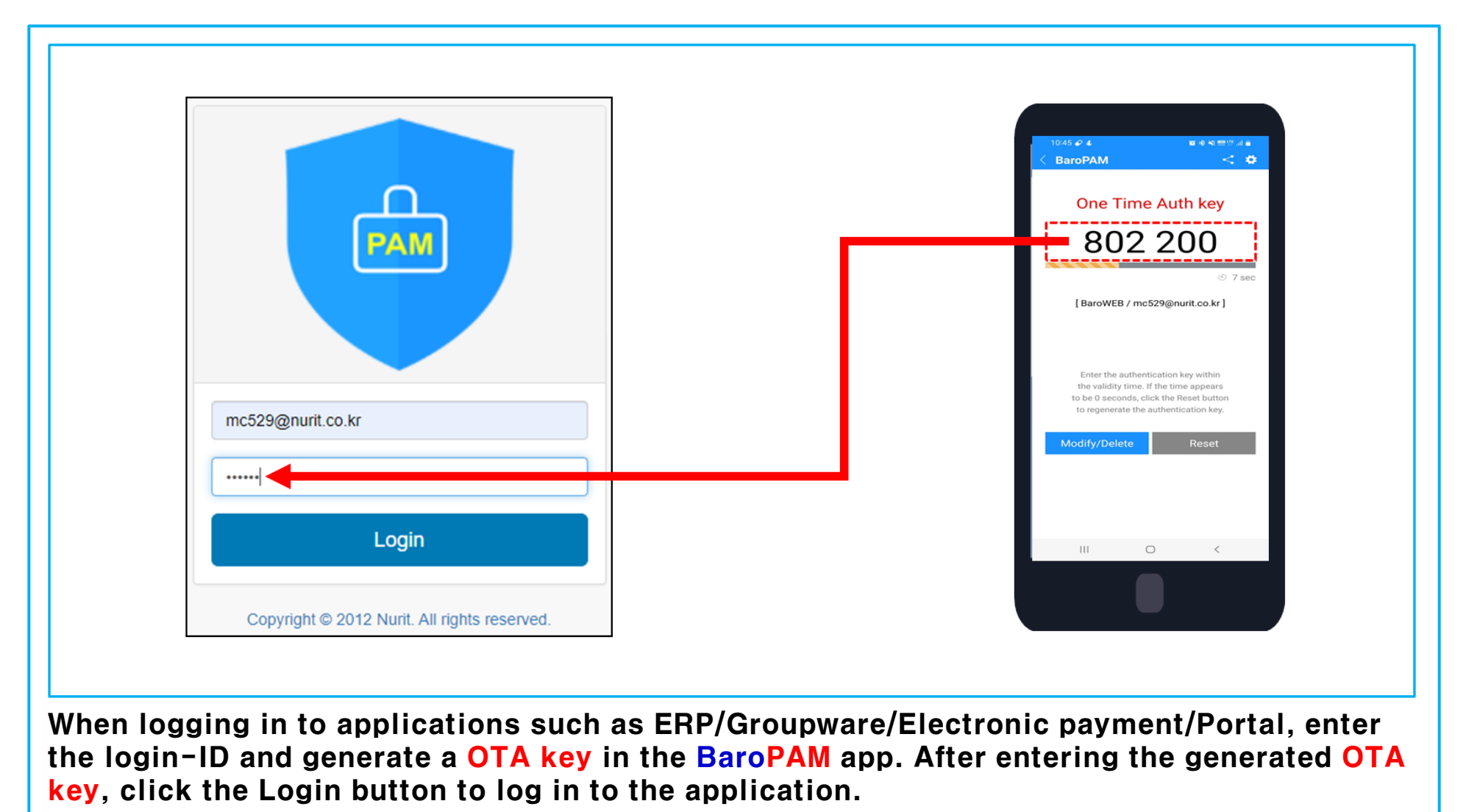

## Password you don't need to remember! BaroPAM will be with you.

Thank You!

[www.nurit.co.kr](http://www.nurit.co.kr/)  mc529@nurit.co.kr